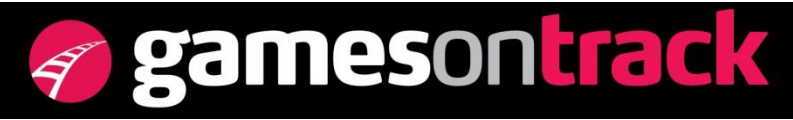

GamesOnTrack A/S, Uhresoevej 35, DK 7500 Holstebro, Denmark, [www.gamesontrack.com](http://www.gamesontrack.com/) Tel: +45 3070 3777, email: [nb@gamesontrack.com,](mailto:nb@gamesontrack.com) CVR and VAT number: DK 3105 3013

## **GT-Position – 10 steps to your first operation**

This guide is only relevant for the standard set-up with 2 receivers and one layout.

- 1) WE assume you gave installed the SW. You have connected the small GTposition with the PC using USB. The green diode lights permantly on the central.
- 2) Turn on your layout. Be sure your Digital Central is connected to layout and you have digital power on your trains. Put a train with a GT-position sender, or a wagon with a sender, on the tracks.
- 3) Set up your 2 receivers, normally in the ceiling as shown in the small manual. Connect them to driving power, to a battery, or to another 14-20V DC supply, may be from an old PC charger. Your two receivers blink slowly.
- 4) Use a measurement band to measure two distances: The distance between the two receivers in mm (A) and the height (H) the two receivers are sitting over the sender.
- 5) Enter GT-Command. Select **Setup** and then **Position data**. Press **Set up Units**. You see your receivers at the top table and your sender in the bottom table. Be sure that your receivers have the status **Active** and the sender is status **Active 1**, press **Save** and **Close** - - or chance the status to "Active/Active1. Now the twoi yellow diodes lights up permanently. When the do so you have a complete measurement GPS system with receivers and senders in place.
- 6) You are still in the window **Setup Position**. Click on **Scenario 1**. Please press **Edit** so that you get your own scenario, your own layout ready for measuring. Give the scenario a name, i.e. John's layout. Click **2D**. Insert under height the numer H and under distance the number A. Select **Close**. If you already did that earlier step only in here id you need changes, your receivers have changed positions. **Close** Setup Position. Press **Save System** in the **File menu.**.
- 7) Your central lights up with alle diodes, and your receivers are blinking fast. Next day you will start here when you tunt your system on. Now we will edit John layout. And we assume that only one sender is active, you might have connected it to a train in the Loco table. Go to the **File.menu** and select **Record Positiondata.** Now you have a small and a large window. In the small window please select **Recording**. Let your mouse point in the middle of the large window. Keep left mouse-key down and move your receiver line to the middle of the window. = zoom out. Zoom out until you see your sender as a lighting white dot in the window. Start your train and drive. When you have made a round stop the **Recording** and choose **Save as.** Write a name John layout1 and save as a position file. Then press **Concert to track.** Select **Close.**
- 8) In the file menu make a **Save system.** Then your converted track is saved in the system file. Go to your **loco-table** and select what train represents the sender – if not already made. If the train is named "Barbara", then double click on **TX-color**  and select a color for your train. When you exit the field the color is shown. Go to **TX-Position** and write the ID-number of the sender i.e. 10521. Go to **Pos- field**

and select the "Active 1", so that it becomes a green dot. Save your system file. You have now made all the basic registrations, and should restart GT-Command to get is all assembled.

- 9) Select **Game** and **Monitor Positions** in the main menu. Now you have again a small and a big picture. Your layout is in the big picture. It might not look nive the first time, there are zig-zags, spikes, and empty spaces. But you vcan see what it is. Selecet **Record** in the small picture, now is Barbatra on the screen, and hopefully on the track with a color. Drive the train, follow the arrow on your layout.
- 10) Now you want a better layout, go back to 7.
	- In stead of starting all over again you **load** the old John layout positions. Now you just expand and refine. Now you can erase som points, insert other point, drive a nother round slowly, etc. Click the red cross to erase some wrong points. And drive over the position again. Please use the zoom, so you can really use your mouse and fidn the points and hover over them and potentially erase or move them. Or make an insertion of a straight line. Use left click and right click. **Save as,** or overwrite. Convert to track and use **Game/Monitor positions** and recording to see how it now goes. Remember to save. .

Now you are good in drawing and driving, you can show trains on the screen. You can add more tracks, and more trains and you can still use your headset to rung the trains and the turnouts. There is a new lesson to learn when you want to insert signals and blocks on your layout – lesson 2. Sand a lesson 3 to make the full block control.